# **Руководство RADIO Base Pro**

**© 2023 RADIOSOFT**

# Содержание

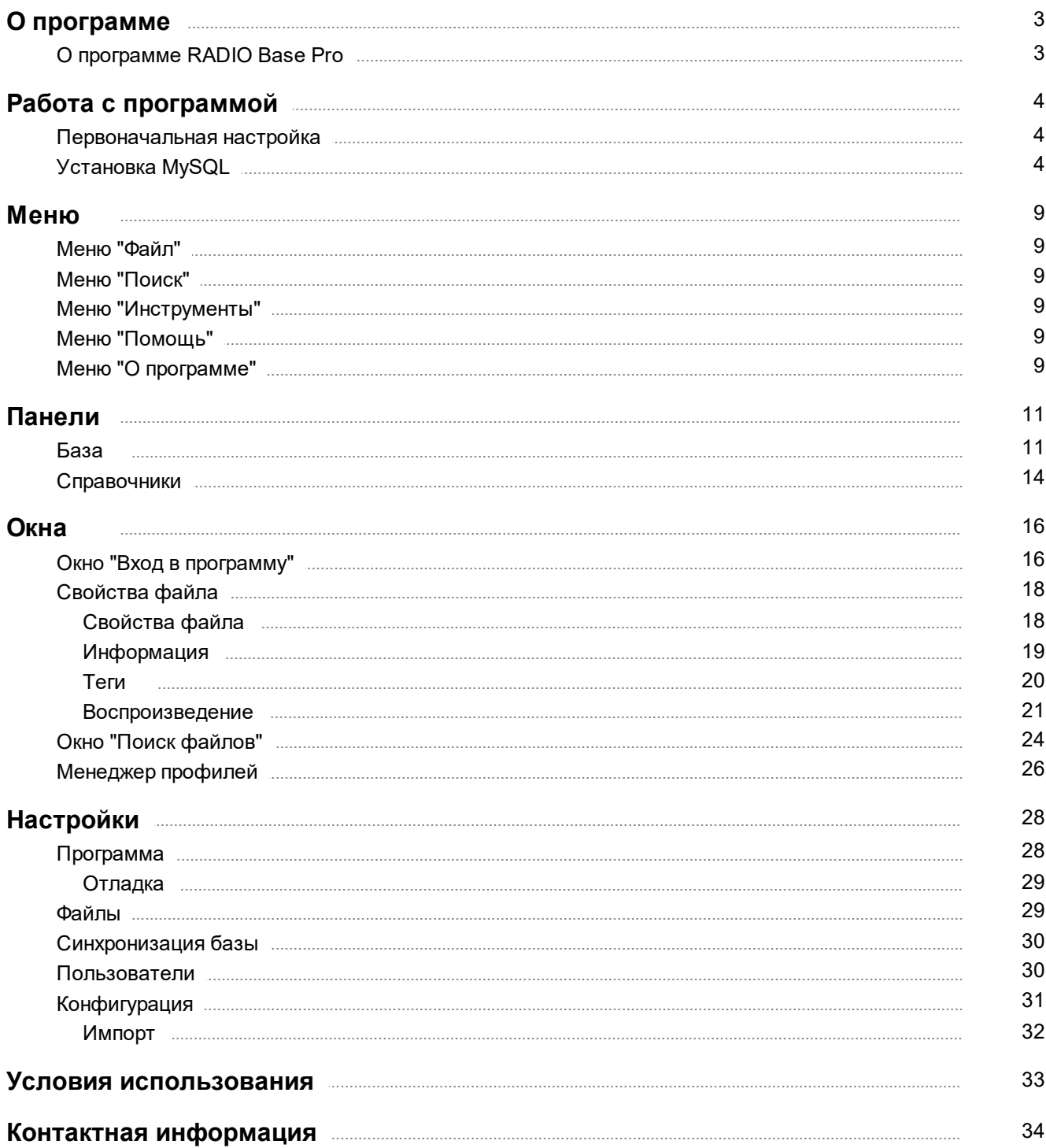

## **О программе**

### **Руководство пользователя RADIO Base Pro. v. 3**

## <span id="page-2-1"></span><span id="page-2-0"></span>**О программе RADIO Base Pro**

**RADIO Base Pro** - программа, предназначенная для организации и ведения базы данных музыкальных файлов.

#### **Имеет следующие функции:**

- · создавать базу данных (БД) из музыкальных файлов, размещенных на компьютере, где запущена программа;
- · открывать БД на удаленной машине;
- · обеспечивать много-пользовательский режим доступа к данным;
- · организовывать древовидную структуру разделов для хранения файлов;
- · добавлять как отдельные файлы, так и папки с извлечением информации из Tag-ов музыкальных файлов;
- · редактировать свойства файлов в базе, а также Tag-ов музыкальных файлов;
- · редактировать группы файлов;
- · проигрывать звуковые файлы форматов, которые поддерживаются установленными DirectX кодеками в системе;
- · производить поиск файлов в базе по заданным параметрам;
- · создавать и сохранять для последующего использования шаблоны поиска;
- · создавать резервные копии базы и восстанавливать из них базу;
- · добавлять файлы в базу, путем "перетаскивания" из других программ, а так же "перетаскивать" файлы в другие программы комплекса RADIO Studio Pro;

## **Работа с программой**

### <span id="page-3-0"></span>**Первоначальная настройка**

#### **ВНИМАНИЕ!!!**

Для работы программы RADIO Base Pro требуется установленный MySQL сервер версии 5.x или выше.

Вы можете воспользоваться заранее установленным сервером, либо установить новый. Скачать программу установки MySQL сервера вы можете на сайте производителя <http://www.mysql.com/>.

Дополнительно ссылка на программу установки MySQL сервера есть на сайте RADIO Studio Pro <https://radiosoft.pro> в разделе загрузки RADIO Base Pro.

Информацию по установке MySQL вы можете прочитать [здесь](#page-3-1)

#### **Первый запуск**

Ниже описаны начальные действия по настройке программы RADIO Base Pro.

- 1. Запустите программу RADIO Base Pro.
- 2. Введите параметры подключения к MySQL серверу. Для этого нажмите кнопку "MySQL" в окне "Вход в [программу"](#page-15-0)
- 3. Создайте новую базу данных в окне "Вход в [программу".](#page-15-0)

В базе будет создан пользователь с именем "admin", пустым паролем и с правами администратора. Пользователь с правами администратора имеет полный доступ ко данным базы, имеет право на создание и удаление других пользователей. Рекомендуется после входа в программу сменить пароль у пользователя "admin" если требуется разграничение прав доступа.

- 4. Созданную базу необходимо выбрать в списке баз данных и нажать на кнопку "Вход".
- 5. После запуска программы при при необходимости создайте пользователей для данной базы, воспользовавшись Меню ["Инструменты"](#page-8-2) - Настройки.

## <span id="page-3-1"></span>**Установка MySQL**

#### **Установка сервера MySQL.**

Скачать программу установки MySQL сервера вы можете на сайте производителя <http://www.mysql.com/>.

Дополнительно ссылка на программу установки MySQL сервера версии 5.1 есть на сайте RADIO Studio Pro <https://radiosoft.pro> в разделе загрузки RADIO Base Pro.

#### **Порядок установки для версии 5.1**

Скачиваем дистрибутив и запускаем программу установки.

Выбираем тип установки Typical.

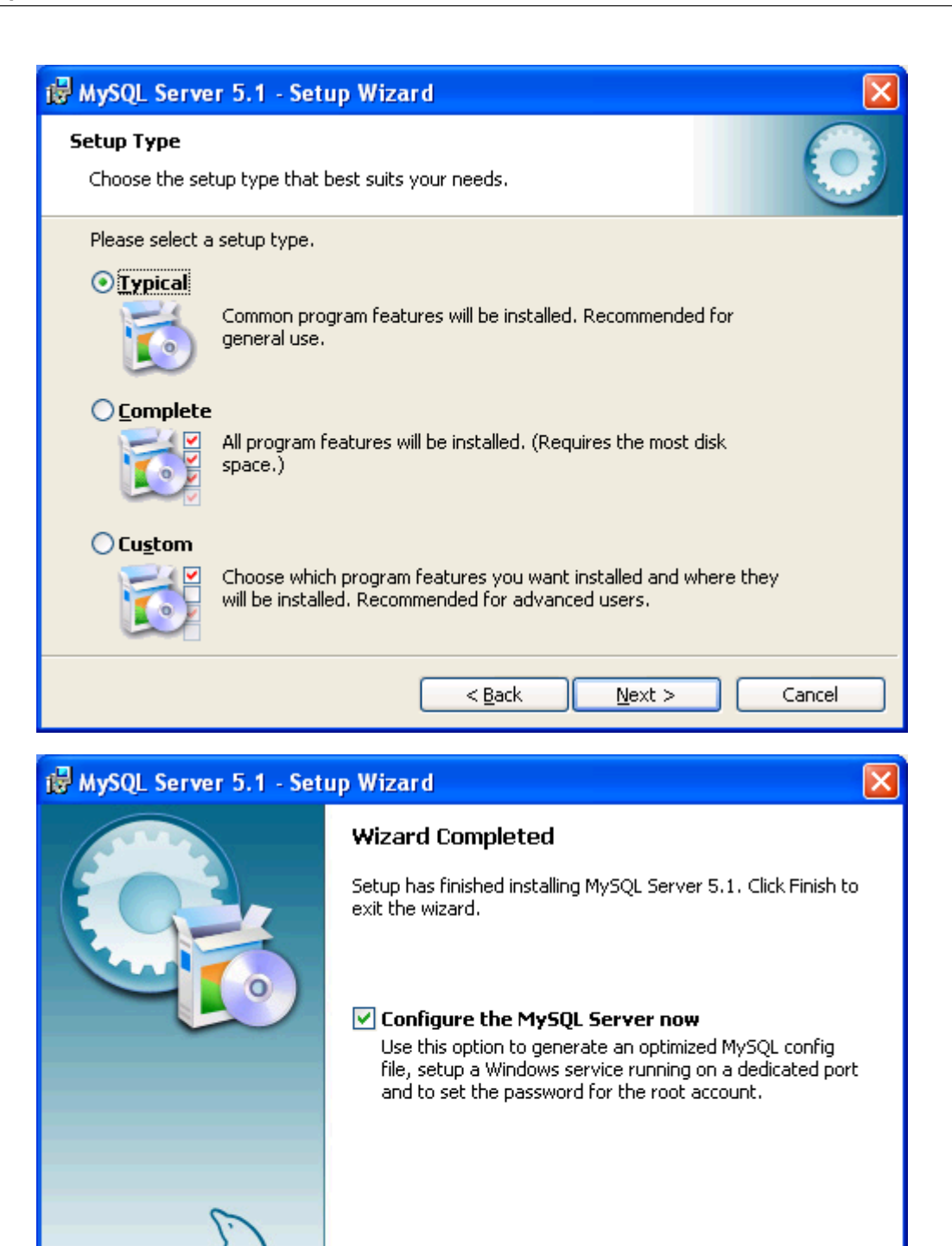

Настраиваем установленный сервер.

Mι

 $<$  Back

Einish

Cancel

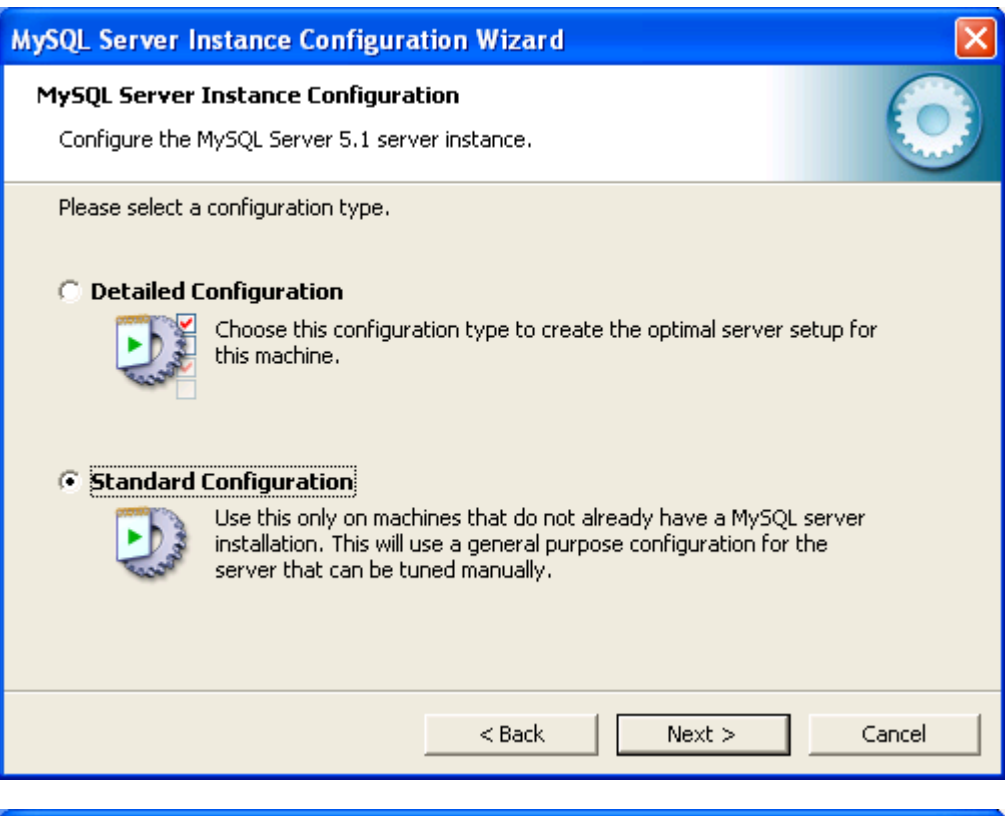

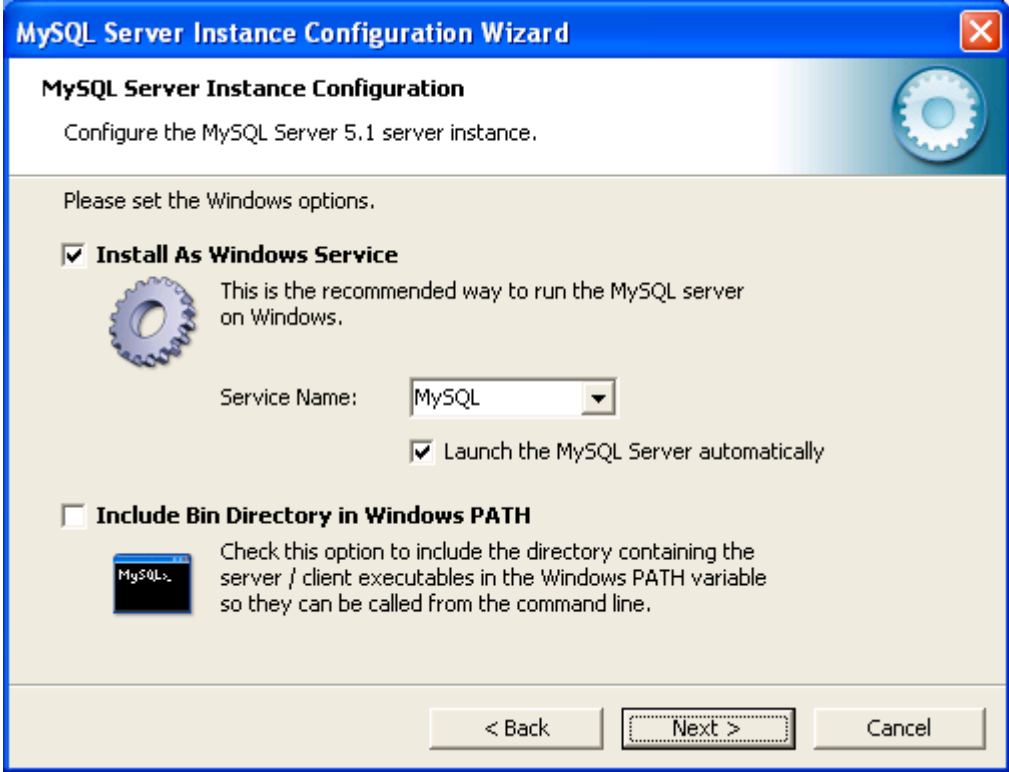

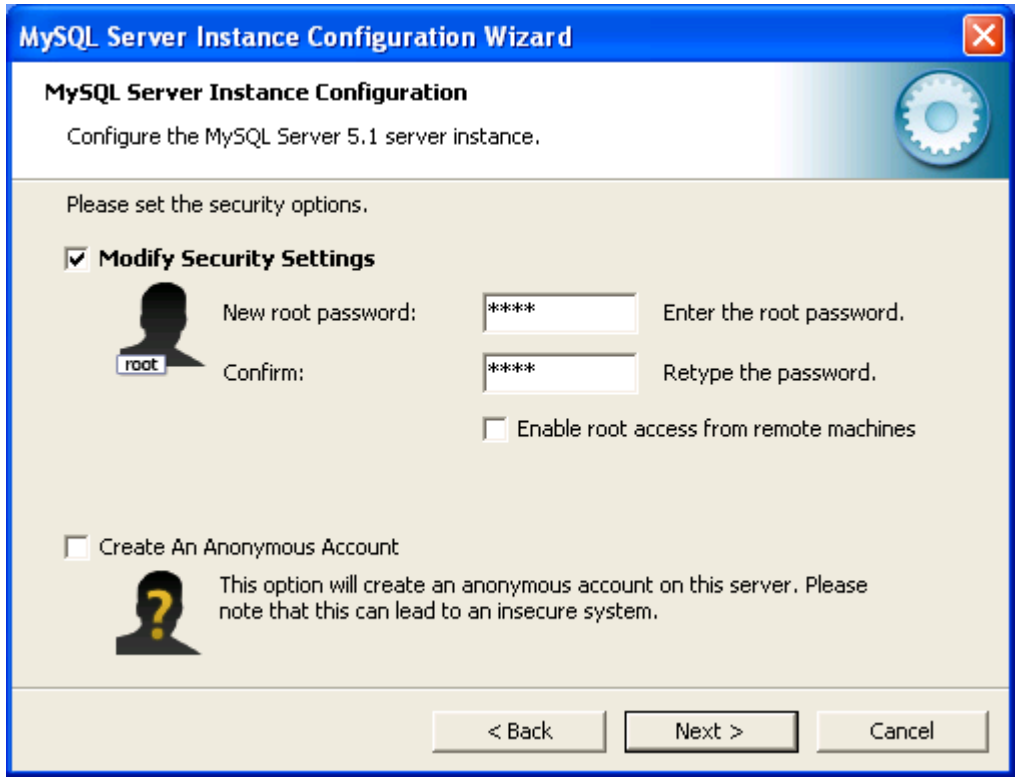

#### **ВНИМАНИЕ!!!**

Запомните этот пароль. Его необходимо будет ввести в настройки MySQL сервера при запуске RADIO Base Pro.

В случае успешной установки вы увидите такое окно.

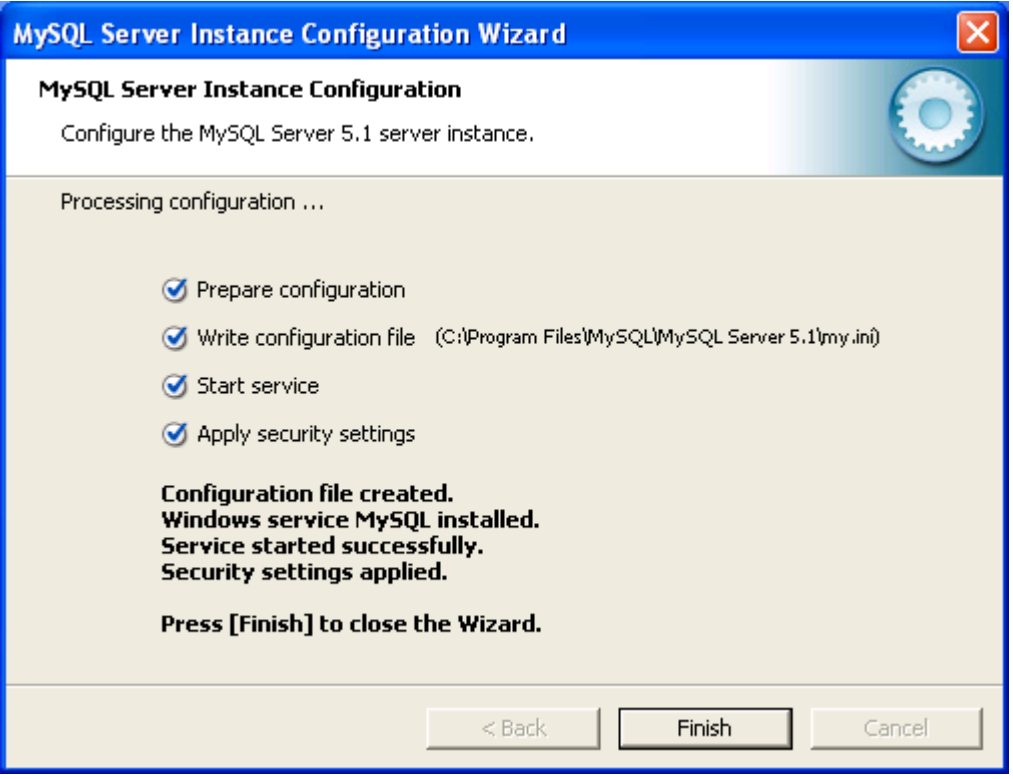

## **Меню**

## <span id="page-8-0"></span>**Меню "Файл"**

#### **Запустить менеджер профилей**

Запуск [Менеджера](#page-25-0) профилей.

#### **Выбрать базу данных**

Будет осуществлен выход из программы и показано окно входа в программу, где можно выбрать нового пользователя или базу.

#### **Выход**

Выход из программы

## <span id="page-8-1"></span>**Меню "Поиск"**

#### **Расширенный поиск**

Будет открыто окно поиска [файлов](#page-23-0) по параметрам. Можно использовать этот метод поиска если необходимо найти файлы по нескольким параметрам *Например: Найти все композиции исполнителя длительностью не мене 3-х минут.*

#### **Простой поиск по параметру**

Можно произвести поиск файлов по одному из параметров:

## <span id="page-8-2"></span>**Меню "Инструменты"**

#### **Настройки (F9)**

Открывает окно настроек программы

## <span id="page-8-3"></span>**Меню "Помощь"**

#### **Содержание**

Запуск справочной системы RADIO Base Pro.

### **Первоначальная настройка программы**

Раздел помощи [Первоначальная](#page-3-0) настройка программы.

## <span id="page-8-4"></span>**Меню "О программе"**

#### **Домашняя страница**

Открывает домашнюю [страницу](#page-33-0) в сети Интернет.

#### **Страница поддержки**

Открывает [страницу](#page-33-0) поддержки в сети Интернет.

#### **Отправить E-mail**

Используйте этот пункт для получения помощи по электронной почте.

#### **Заявка на активацию**

Показывает окно с формой регистрационной анкеты, необходимой для регистрации программы.

#### **Загрузить активационный ключ**

Используйте этот пункт в том случае, если Вы хотите загрузить регистрационный ключ.

#### **Сведения о лицензии**

Показывает окно с данными о лицензии.

#### **Что нового**

Окно списка основных изменений в программе по версиям.

#### **Проверить обновления программы**

При наличии доступа к сети Интернет программа сообщит, существует ли более новая версия на официальном сайте.

#### **Версия**

Показывает окно с данными о приобретенной лицензии и информацией о версии программы.

## **Панели**

### <span id="page-10-0"></span>**База**

Панель "База" предназначена для просмотра, добавления, редактирования и т.д. файлов. На панели находятся дерево разделов, список файлов и панель управления с кнопками для выполнения операций над файлами.

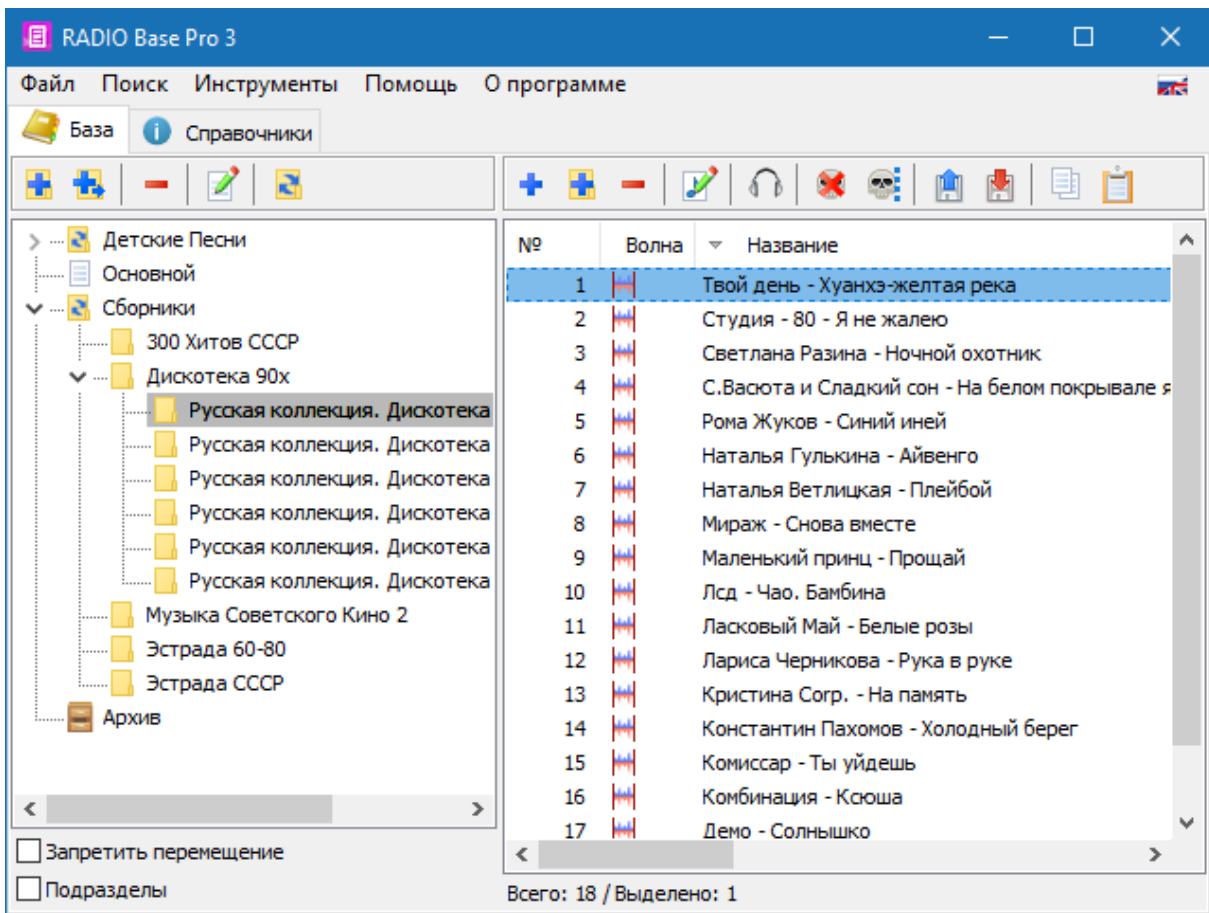

#### **Дерево разделов**

Все файлы в базе хранятся в разделах, которые образуют древовидную структуру. Операции с разделами можно проводить используя кнопки вверху дерева разделов, или через меню по правой кнопке мыши.

#### **Добавить раздел**

Добавление нового раздела на том же уровне

#### **Добавить подраздел**

Добавление нового подраздела для выбранного в раздела.

**Удалить раздел**

Удаление выделенного раздела. В случае если раздел не пустой и содержит файлы, будет показано предупреждение.

**Изменить раздел**

Изменение имени раздела.

#### **Запретить перемещение**

Запрет перемещения разделов мышкой.

Если опция не включена, тогда можно менять структуру разделов перемещая разделы мышкой. Для подтверждения перемещения будет показано предупреждение.

#### **Подразделы**

При выборе этой опции в список файлов попадают файлы, которые находятся выбранном разделе и в подразделах выбранного раздела.

#### **Список файлов**

Список предназначен для отображения, добавления, удаления и редактирования свойств файлов. Операции с файлами можно проводить используя кнопки вверху списка файлов, или через меню по правой кнопке мыши.

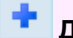

#### **Добавить файл с диска**

Добавление выбранных файлов в базу с жесткого диска. Программа автоматически загрузит информацию из тегов добавляемых файлов. При добавлении можно указать опции добавления файлов

#### **Создать подразделы для каждой папки**

При выборе опции программа автоматически создаст структуру разделов соответствующую структуре вложенных папок для добавляемой папки.

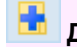

#### **Добавить каталог с диска**

Добавление файлов в базу с выбранного каталога жесткого диска.

При добавлении можно указать опции загрузки данных файлов с диска

**Характеристики файла (размер, длительность ...)**

Чтение параметров файла

#### **Информация из тега**

Чтение информации из тега файла. Исполнитель, альбом, год и т.д.

#### **Настройки фейда из тега**

Чтение информации о персональном фейде из тега файла.

#### **Волновая диаграмма**

Загрузка волновой диаграммы из файла.

#### **Начало и конец файла по тишине**

Определение начал и окончания звучания файла при помощи детектора тишины.

#### **Переместить существующие дубликаты**

При выборе опции программа переместит дубликаты файлов (основываясь на имени файла на диске) в текущий раздел.

#### **Заменить ранее загруженные данные**

При выборе опции программа перезапишет все данные в базе на загруженные из файла

#### **Удалить файлы**

Удаление файлов из базы.

При удалении можно указать опции удаления файлов

Файлы будут уделены из текущего раздела и перемещены в раздел "Корзина". Если текущий список файлов находится в разделе "Корзина", тогда удаление будет происходить из базы, за исключением файлов, которые нельзя удалить.

#### ВНИМАНИЕ!!!

Если файлы были использованы другой программой (например, RADIO Rotator Pro), их удаление невозможно, пока ссылки на них не будут удалены из других программ (можно очистить историю, плейлисты и т.д.).

Такие файлы будут находится в разделе "Корзина" и могут быть удалены вручную, когда перестанут использоваться.

#### **Удалить с диска**

Будьте внимательны!!! При выборе опции программа удалит файлы не только из базы, но и с диска.

#### **Удалить несуществующие файлы**

Удаление файлов из базы, которые не могут быть найдены на диске. Ограничения на удаление такие-же как для кнопки "Удалить файлы".

## **Пометить несуществующие файлы**

Удаление файлов из базы, которые не могут быть найдены на диске. Ограничения на удаление такие-же как для кнопки "Удалить файлы".

#### **Свойства файла**

Редактирование свойств файла или группы файлов. Выводится форма ["Свойства](#page-17-0) файла", в которой можно отредактировать параметры и сохранить их в базе.

#### ∩ **Воспроизвести файл**

Выводит форму воспроизведения файла.

#### **Загрузить информацию с диска**

Обновление данных из файлов, расположенных на диске.

#### **Сохранить информацию информацию на диск**

Сохранение данных из базы в файлах, расположенных на диске.

#### **Копировать файлы в буфер**

Копирует выделенные файлы в буфер для последующей вставки из буфера (например, в RADIO Player Pro).

#### **Вставить файлы из буфера**

Добавляет файлы находящиеся в буфере в базу, в выбранный раздел. С помощью этой функции можно осуществлять добавление файлов в базу, выбирая их в RADIO Player Pro или в Мини базе.

## <span id="page-13-0"></span>**Справочники**

Панель "Справочники" предназначена для просмотра, добавления, редактирования свойств файлов таких как, исполнитель, альбом, настроение, фейд и т.д.

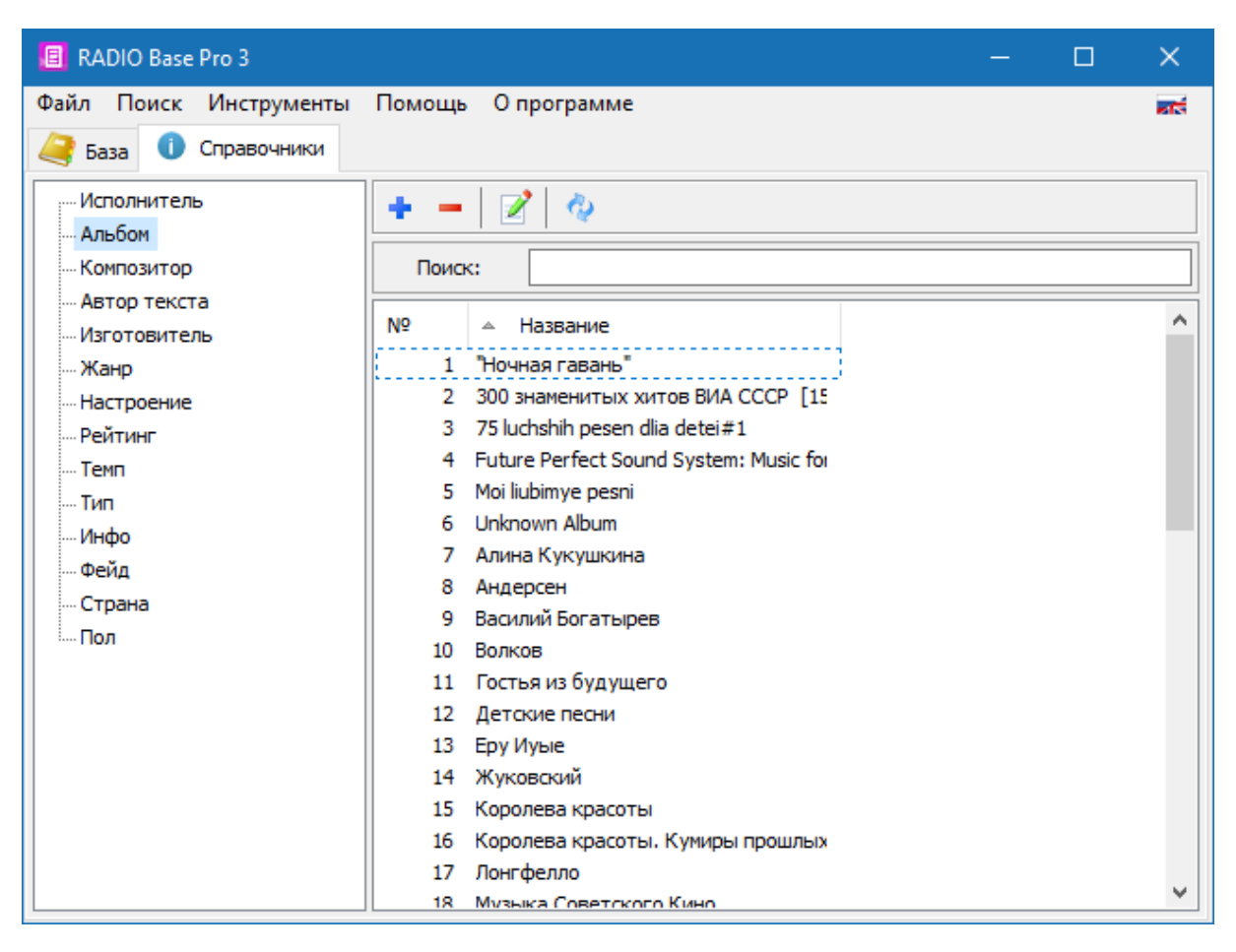

**Добавить запись**

Добавление параметра в базу.

### **Удалить запись**

Удаление выбранных параметров из базы.

Удаление возможно только в том случае, если данный параметр не используется в других справочниках или файлах.

Для удаления используемых параметров можно воспользоваться поиском по имени нужного параметра и заменить его в свойствах найденных файлов.

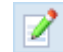

**Изменить запись**

Изменение значения параметра.

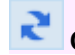

#### **Обновить список**

Обновляет текущий список из базы.

Может использоваться в случае одновременного подключения к базе нескольких пользователей, для загрузки изменений в базе.

## **Окна**

## <span id="page-15-0"></span>**Окно "Вход в программу"**

Окно вход в программу предназначено для настройки параметров подключения к серверу MySQL, выбора базы и текущего пользователя.

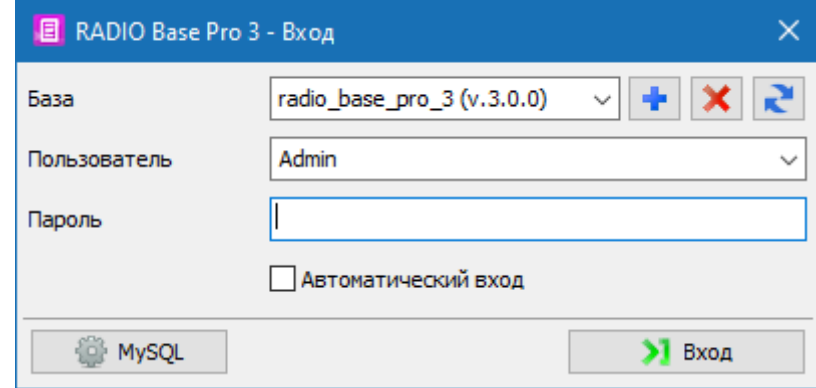

#### **База данных**

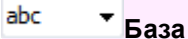

Выберите необходимую базу. Чтобы получить список существующих баз нажмите на кнопку обновления справа.

abc **Пользователь**

Имя пользователя RADIO Base Pro. Чтобы получить список существующих пользователей для указанной базы нажмите на стрелочку справа.

Не путать с именем пользователя MySQL.

Abc **Пароль**

Пароль пользователя RADIO Base Pro. Не путать с паролем пользователя MySQL.

#### **Автоматический вход**

Программа запомнит последние параметры и не будет отображать диалог ввода в следующий раз.

Для отображения диалога воспользуйтесь пунктом меню "Файл - Выбрать базу данных"

#### **MySQL сервер**

Для настройки подключения к MySQL серверу нажмите кнопку

**MySQL** 

Abc **IP Адрес**

IP адрес MySQL сервера.

*Для локального сервера можно использовать "localhost" или "127.0.0.1"*

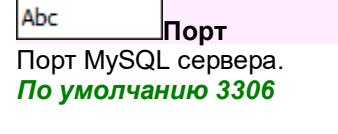

#### **Пользователь**

Имя пользователя сервера MySQL.

**Пароль**

Abc

Пароль пользователя сервера MySQL.

#### **Создание базы**

- · Подключитесь к MySQL серверу, где Вы хотите создать базу
- · Выберите пользователя MySQL с правами администратора и введите пароль MySQL;
- Нажмите на кнопку
- · В поле "База" введите имя создаваемой базы, нажмите Ok.

#### **Удаление базы**

- · Подключитесь к MySQL серверу, на котором Вы хотите создать базу
- · Выберите пользователя MySQL с правами администратора и введите пароль MySQL;
- · Выберите из списка имя базы которую Вы хотите удалить;
- Нажмите на кнопку  $\mathbf{\times}$

<span id="page-17-0"></span>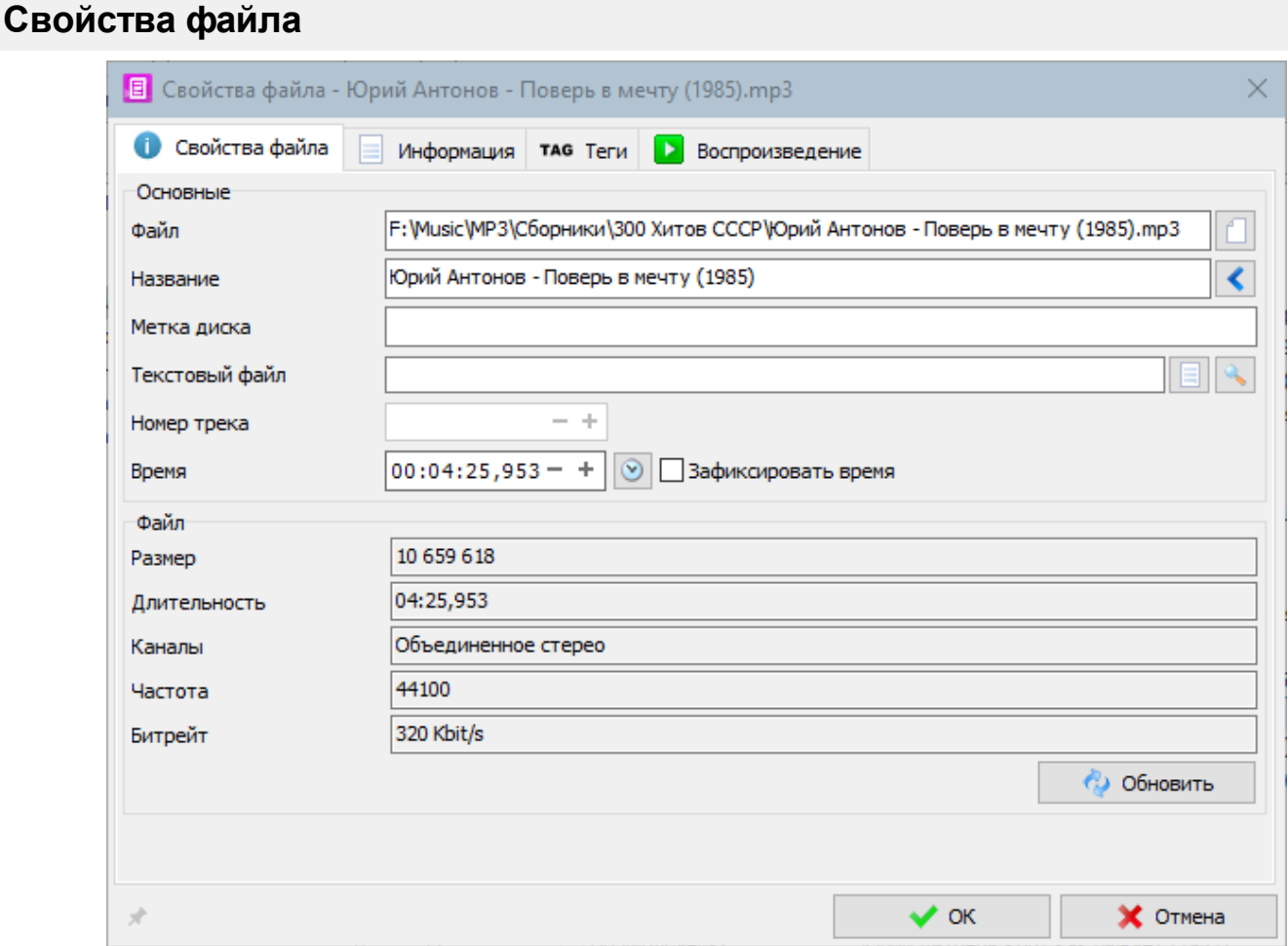

Изменение свойств файла позволяет изменять персональные настройки файла. Для получения справки выберите раздел :

- [Свойства](#page-17-1) файла основные свойства файла
- [Информация](#page-18-0) дополнительные свойства файла
- [Характеристики](#page-19-0) информация о характеристиках файла
- [Воспроизведение](#page-20-0) настройки воспроизведения

## <span id="page-17-1"></span>**Свойства файла**

#### **Свойства файла**

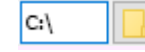

Имя файла на диске

**Файл**

Abc **Название**

Название, отображаемое в плейлистах в программе

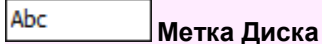

Любая текстовая метка носителя информации.

#### Abc **Текстовый файл**

Имя файла, содержащего дикторский текст. При запуске музыкального файла в RADIO Player Pro дикторский текст отображается в отдельном окне.

Abc

**Номер трека**

Номер трека данной композиции на диске.

 $12:34:56 - +$ **Время**

Продолжительность файла.

#### **Обновить время**

Определяется реальная длительность непосредственно из файла.

#### **Зафиксировать время**

При воспроизведении игнорируется реальная длительность файла. Используется для изменения времени звучания. При включенной опции программа не будет автоматически обновлять время файла при обновлении характеристик файла с диска.

Общие характеристики. Информация о характеристиках файла на диске. Для обновления нажмите кнопку "Обновить"

**Размер**

Физический размер файла на диске в байтах.

#### **Длительность**

Реальная длительность файла

#### **Каналы**

Информация о количестве аудио каналов в файле.

#### **Частота**

Частота дискретизации в Гц.

#### **Битрейт**

Скорость передачи данных (битрейт)

#### <span id="page-18-0"></span>**Информация**

#### **Общие**

Abc **Песня**

Название композиции.

Программа при добавлении нового файла составляет композицию из сочетания "Артист - Песня".

Пользователь впоследствии может заменить на любое сочетание.

abc **Исполнитель**

Имя исполнителя.

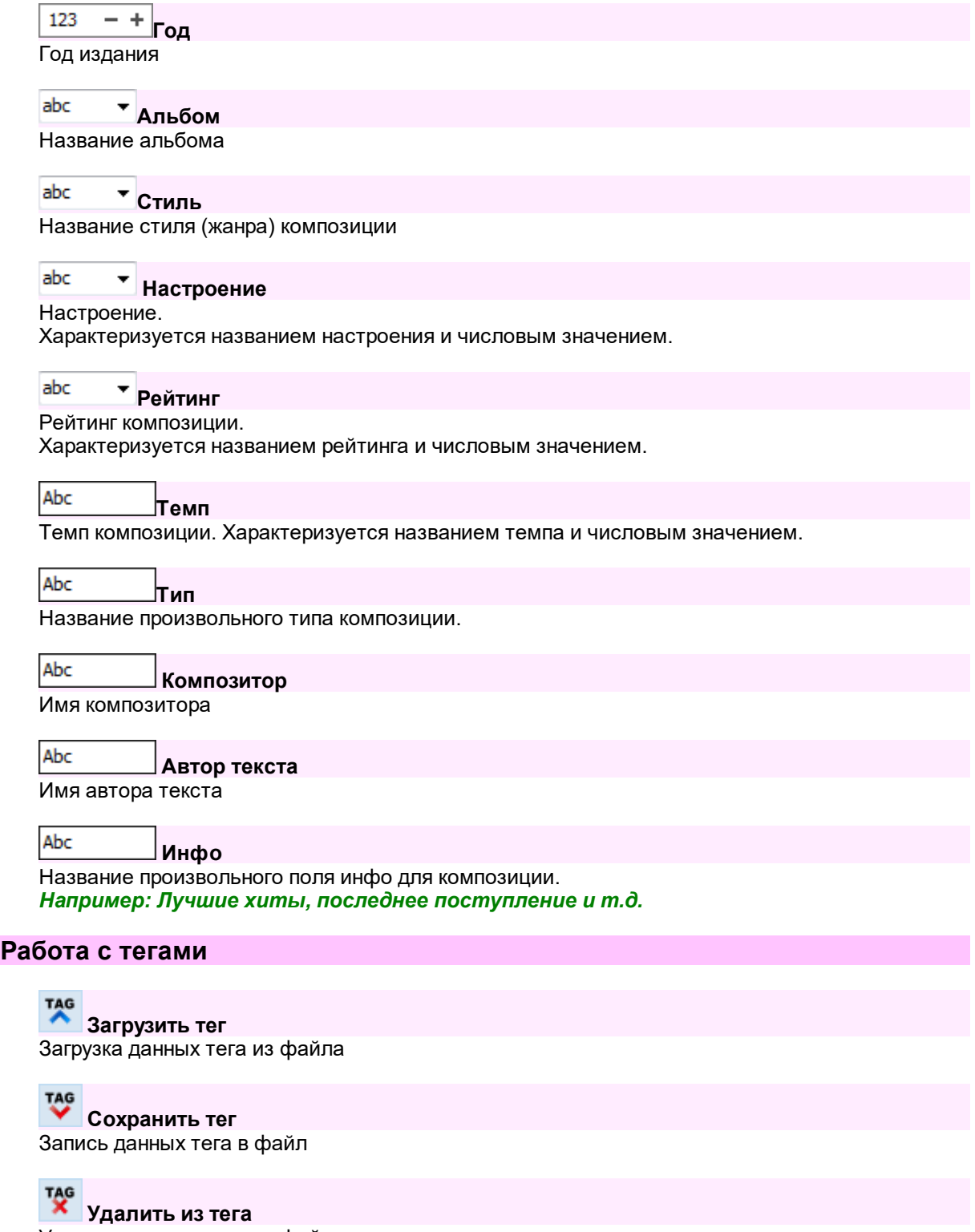

#### Удалить данные тега из файла

## <span id="page-19-0"></span>**Теги**

Информация о текущих тегах, содержащихся в файле.

## <span id="page-20-0"></span>**Воспроизведение**

Позволяет изменять начальный, конечный и принудительный фейд и другие настройки.

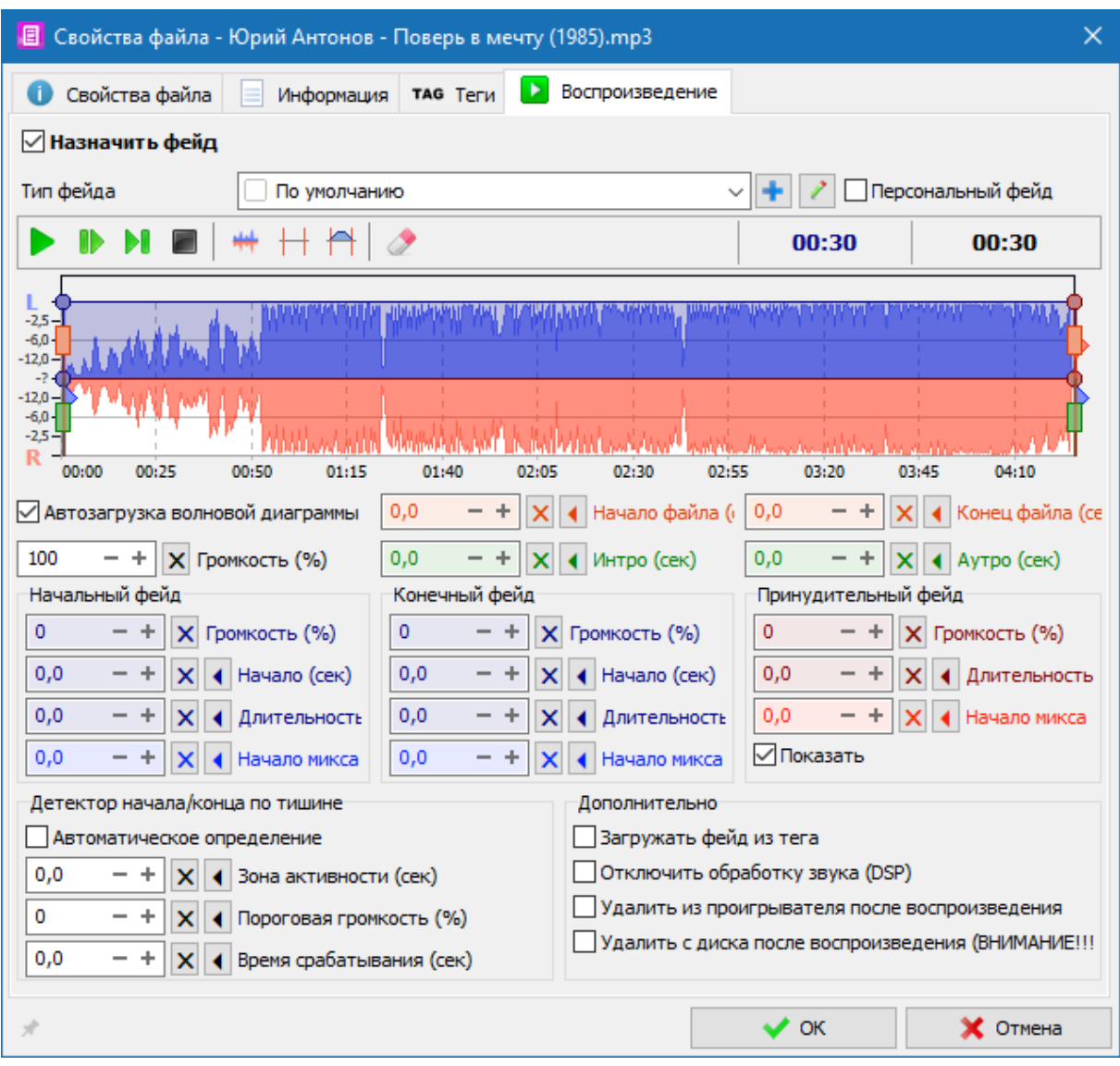

#### **Тип фейда**

Выбор типа используемого фейда. При выборе текущие настройки заменяются на настройки выбранного фейда.

#### **Устройство**

Выбор устройства воспроизведения при необходимости воспроизведения файла на отдельном устройстве.

#### **Волновая диаграмма**

Волновая диаграмма отображает диаграмму уровней громкости редактируемого файла.

Действия мышью

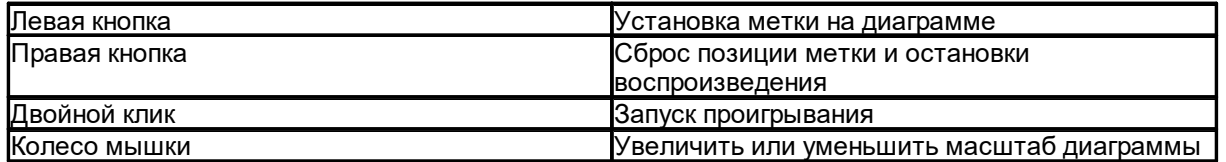

#### **Воспроизвести с начала файла**

Запуск проигрывания с нулевой позиции.

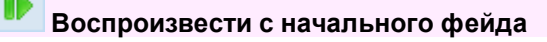

Запуск проигрывания с метки начала файла.

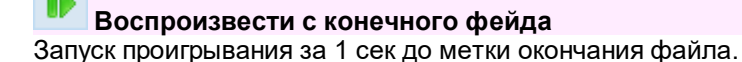

 $\overline{a}$ 

**Остановить**

Остановка воспроизведения.

**Загрузить волновую диаграмму из файла** Перезагрузка волновой диаграммы напрямую из файла.

**Автоподбор начала и конца файла**

Автоподбор начала и конца файла, используя текущие настройки фейда для детектора начала/конца по тишине. Тип фейда не меняется.

#### **Автоподбор начала и конца файла и запись в персональный фейд**

Автоподбор начала и конца файла и установка начальных значений для фейда. Тип фейда будет установлен Персональный.

### **Обнулить все настройки**

Выборочная очистка параметров фейда и загруженной волновой диаграммы.

TAG **Загрузить из тега** Загрузка фейда из тега

## TAG

**Сохранить в теге** Запись данных фейда в тег файла.

**Удалить из тега** Удалить данные фейда из тега файла.

#### **Характеристики**

123 ÷ **Начало файла (сек)**

Метка начала файла.

123  $-+$ **Конец файла (сек)** Метка окончания файла.

123  $- +$ **Интро (сек)** Время до начала слов в песне.

123  $- +$ **Аутро (сек)** Время после окончания слов в песне.

#### **Фейд**

123 ٠ **Громкость**

Максимальная громкость звучания файла в %.

#### **Начальный фейд**

Используется при запуске файла.

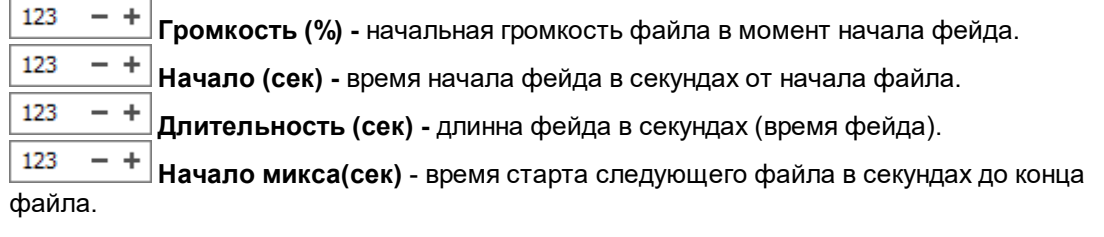

#### **Конечный фейд**

Используется при автоматической остановке и сведении файла.

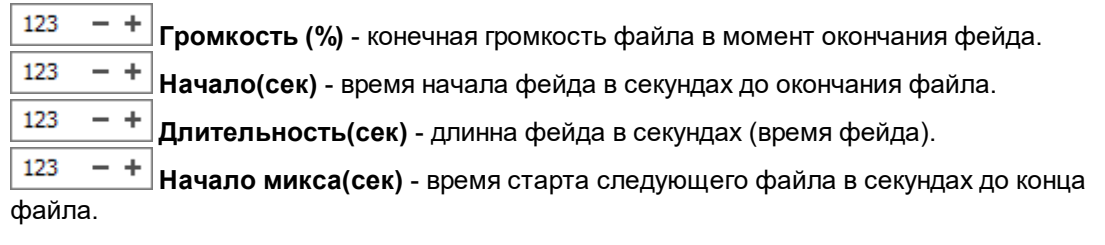

#### **Принудительный фейд**

Используется в случае микса файла до его окончания или нажатие кнопки "Перескочить на следующий файл" и др.

123 **Громкость(%)** - конечная громкость файла в момент окончания фейда.

123  $- +$ **Длительность(сек)** - длинна фейда в секундах (время фейда = началу фейда).

123  $-+$ **Начало микса(сек)** - время старта следующего файла в секундах до конца фейда.

#### **Детектор начала/конца по тишине**

#### **Автоматическое определение**

Вкл/Выкл автоматического определения начала и конца файла при запуске

123  $-+$ **Зона активности (сек)** - время от начала и до конца файла, где будет активно определение тишины.

123 - + **Пороговая громкость (%)** - % уровня от максимального, ниже которого считается срабатывает детектор.

123 - + **Время срабатывания (сек)** - время, после которого с момента активации происходит начало фейда. Используется только для источников с неизвестной длиной звучания (например, ретрансляция).

#### **Дополнительно**

#### **Загружать фейд из тега**

Активация загрузки данных фейда из файла при проигрывании. Данная функция работает только с файлами, содержащими теги (Например, MP3, OGG).

**Отключить обработку звука (DSP)**

Отключает использование DSP плагинов для обработки звука для данного типа фейда или конкретного файла.

**Удалить из проигрывателя после воспроизведения** Включает режим удаления файла из проигрывателя после воспроизведения.

**Удалить с диска после воспроизведения (ВНИМАНИЕ!!!)** Включает режим удаления файла с данным типом с диска после воспроизведения. **ВНИМАНИЕ!!! При удалении без использования корзины вы не сможете восстановить файл без специальных программ!**

## <span id="page-23-0"></span>**Окно "Поиск файлов"**

Окно поиска файлов предназначено для создания шаблонов поиска по определенным параметрам, а так же для комплексного поиска по базе.

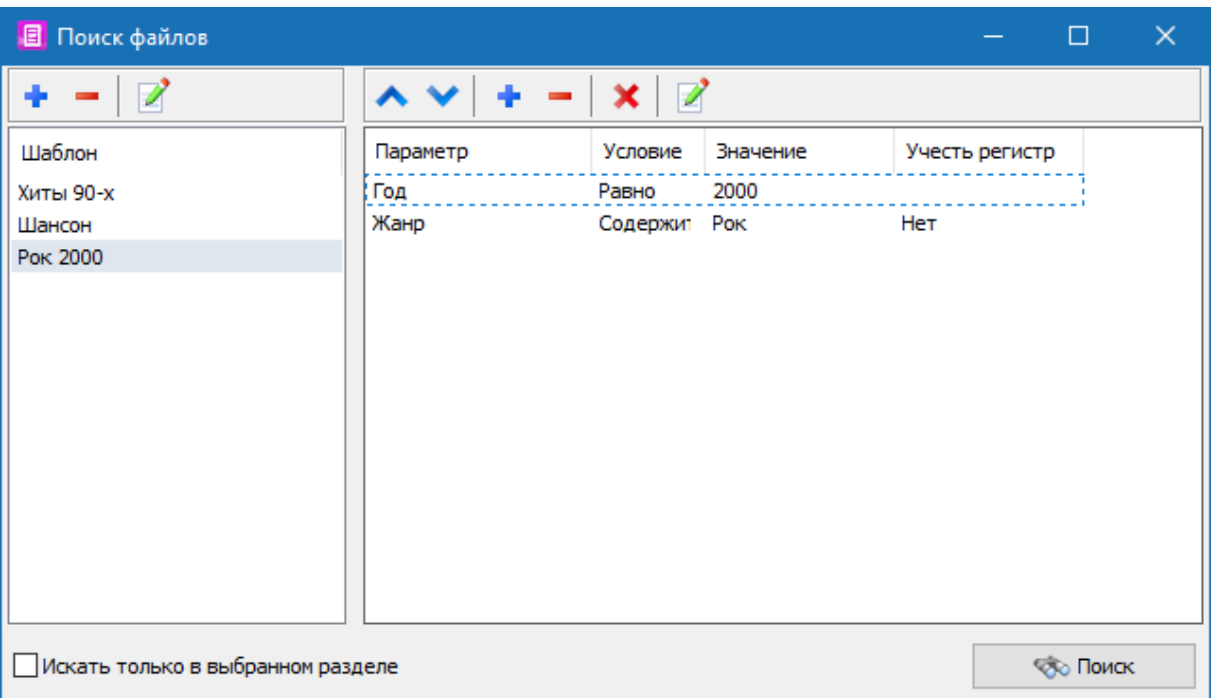

## **Панель инструментов для операций с шаблонами**

#### **Добавить шаблон**

Добавляет новый шаблон на основе текущего списка параметров справа.

## **Удалить шаблон**

Удаляет выбранный шаблон в списке шаблонов.

## **Переименовать шаблон**

Изменение имени сохраненного шаблона

#### **Панель инструментов для операций с параметрами**

#### **Переместить вверх**

Перемещает параметр поиска на одну позицию выше.

## **Переместить вниз**

Перемещает параметр поиска на одну позицию ниже.

#### **Добавить параметр**

Добавляет новое поле поиска.

#### **Удалить параметр**

Удаляет выбранный параметр из списка.

**Удалить все** Удаляет все параметры из списка.

#### **Изменить параметр**

Изменение значений параметра поиска.

#### **Искать только в выбранном разделе**

Если опция включена, поиск осуществляется только в том разделе, который выбран в списке разделов в разделе база, в противном случае поиск производится по всей базе.

#### **Кнопка "Поиск"**

Запускает процедуру поиска, результаты которой выводятся в окне "Результаты поиска"

## <span id="page-25-0"></span>**Менеджер профилей**

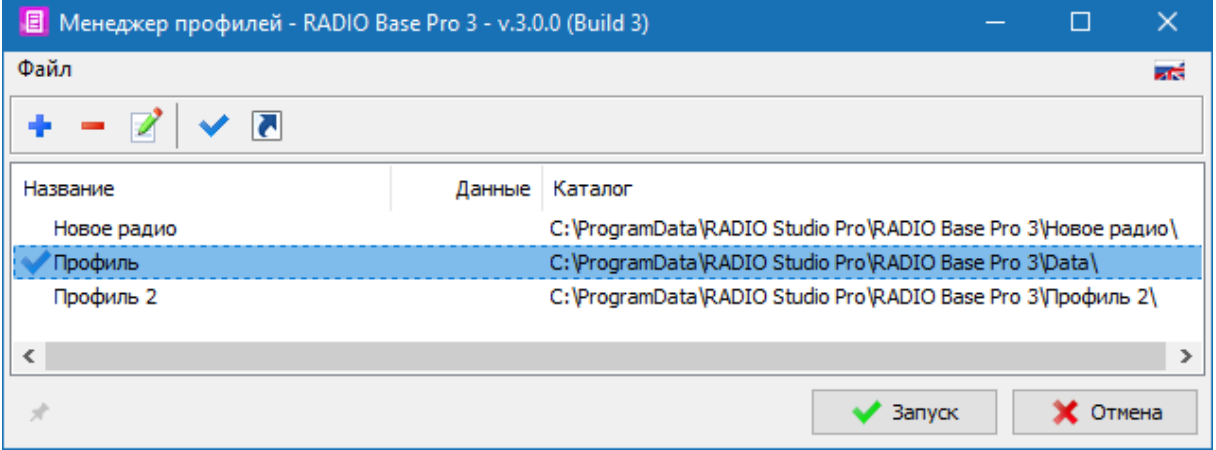

Менеджер профилей предназначен для создания множественных профилей, позволяющих запускать программу с определенным набором предустановленных параметров. Каждый профиль хранит свои данные в указанном для профиля каталоге.

Запуск менеджера профилей возможен через Меню "Пуск" - Все программы - RADIO Studio Pro - RADIO Base Pro - Менеджер профилей.

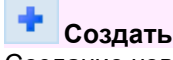

Создание нового профиля.

Профиль, созданный с параметром "По умолчанию", используется, когда программа запускается без указания каталога профиля.

**Удалить**

Удаление каталога профиля.

#### **Изменить**

Изменение названия и каталога профиля.

**Использовать как основной профиль**

Запуск программы с выбранным основным профилем.

# **Создать ярлык**

Создание ярлыка для выбранного профиля на рабочем столе. Позволяет сделать несколько ярлыков для запуска программы с нужным профилем. Запустить программу с определенным профилем можно вручную с параметром /Data=Каталог\_Профиля.

*Пример: Player.exe "/Data=D:\Profile\_Folder\"*

## **Настройки**

<span id="page-27-0"></span>Окно настройки предназначено для изменения настроек программы. Для получения помощи по интересующему вас разделу выберите его в дереве разделов помощи слева.

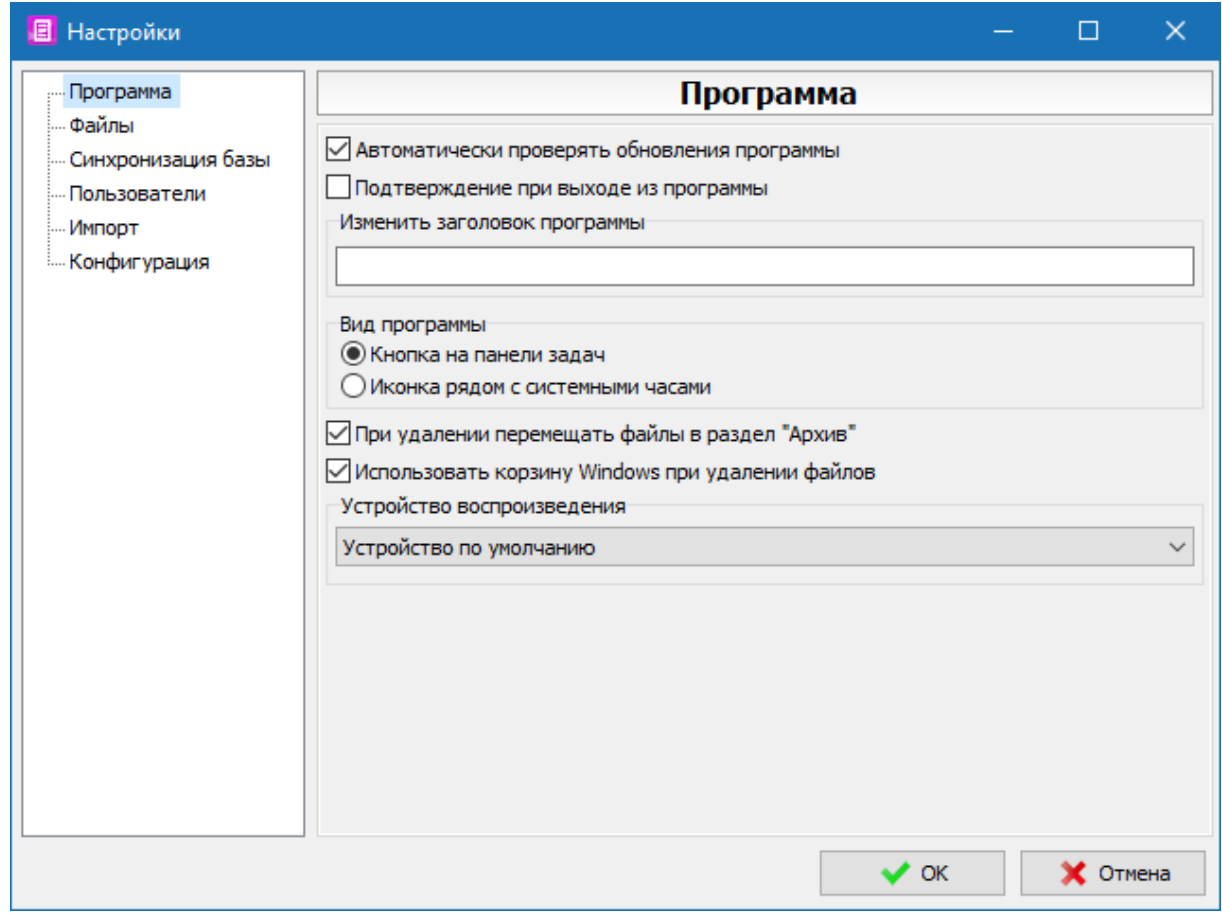

## <span id="page-27-1"></span>**Программа**

Панель предназначена для изменения основных настроек программы.

#### **Автоматически проверять обновления программы**

Программа будет автоматически проверять обновления раз в сутки. Если после последней проверки обновлений пройдет больше суток , проверка будет осуществлена при запуске программы.

#### **Подтверждение при выходе из программы**

При включенной опции будет показано предупреждение при попытке закрыть программу.

Abc

#### **Изменить заголовок программы**

Заголовок программы для отображения

#### **Вид программы**

#### **В виде кнопки на панели задач**

Программа при минимизации окна будет сворачиваться в стандартную кнопочку.

#### **В виде иконки рядом с часами**

Программа при минимизации окна будет сворачиваться в иконку рядом с часами.

#### **Всегда удалять файлы в раздел "Архив"**

При удалении будет использован раздел "Архив". При удалении файлов без Архива они будут удалены из базы без возможности восстановления. Файлы, которые требуются для работы других программ или не могут быть по другим причинам будут находиться в разделе Архив.

#### **Использовать корзину при удалении файлов**

Вкл/Выкл использования корзины Windows для удаления файлов.

#### **Устройство воспроизведения**

Используется для воспроизведения файлов.

#### <span id="page-28-0"></span>**Отладка**

Режим отладки предназначен для получения дополнительной информации по возникающей ошибке для отправки разработчику. Не рекомендуется включить отладку в обычном режиме работы.

При возникновении ошибки программа предложит включить отладку в настройках и дополнительную опцию в случае необходимости.

#### **Включить отладку**

Вкл/Откл отображения отладочной информации в окнах с ошибками.

#### **Отладка таймеров**

Включение отладки для процедур, выполняемых по таймерам

#### **Отладка потоков**

Включение отладки для процедур, выполняемых в потоках

**Восстанавливать параметры отладки при перезапуске приложения** Если параметр отключен, то после перезапуска программы режим отладки будет выключен

#### **Параметры командной строки**

Поддерживается три параметра для запуска приложения с включенной отладкой. **/Debug** - Включить отладку **/DebugTimers** - Включить отладку таймеров. **/DebugThreads** - Включить отладку потоков.

#### *Пример: Application.exe /Debug*

#### <span id="page-28-1"></span>**Файлы**

#### **Типы файлов**

### Abc

**Типы файлов**

Указываются типы файлов, которые будут определятся программой как музыкальные, видеофайлы или текстовые. При добавлении в базу каталога, будут добавлены только те файлы, которые имеют

расширение указанное в поле "Музыкальные файлы"

#### **Обработка тегов**

**Сохранять дату создания файла при записи тегов** При изменении тега программа будет сохранять дату создания файла.

### <span id="page-29-0"></span>**Синхронизация базы**

**Определять перемещенные файлы по имени и размеру**

#### **Настройки чтения данных**

Параметры файла (время, битрейт и т.д.) Загрузка параметров файлов

Информация о произведении (тег) Загрузка информации из тега. Исполнитель, Альбом и т.д.

Настройки фейда (тег) Чтение информации о персональном фейде из тега файла.

Волновая диаграмма Загрузка волновой диаграммы из файла.

Определить начало и конец звучания по тишине Определение начал и окончания звучания файла при помощи детектора тишины.

Показывать прогресс при автоматической синхронизации Отображение окна с индикацией прогресса синхронизации

#### **Автоматическая синхронизация через планировщик заданий Windows**

Возможно запланировать автозапуск синхронизации базы через задание планировщика Windows. Укажите Интервал, время начала и нажмите "Запланировать задание". Для удаления задания нажмите "Удалить задание". Чтобы посмотреть текущее состояние задания в планировщике нажмите "Открыть планировщик".

#### <span id="page-29-1"></span>**Пользователи**

Все настройки в данной панели доступны только если пользователь, подключившийся к базе является администратором RADIO Base Pro. Остальные пользователи могут поменять только собственный пароль.

Задание имени пользователя при добавлении его в базу.

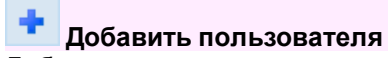

Добавление пользователя для открытой базы. Для добавления пользователя необходимо ввести его имя и пароль, а так же указать разрешенные ему права.

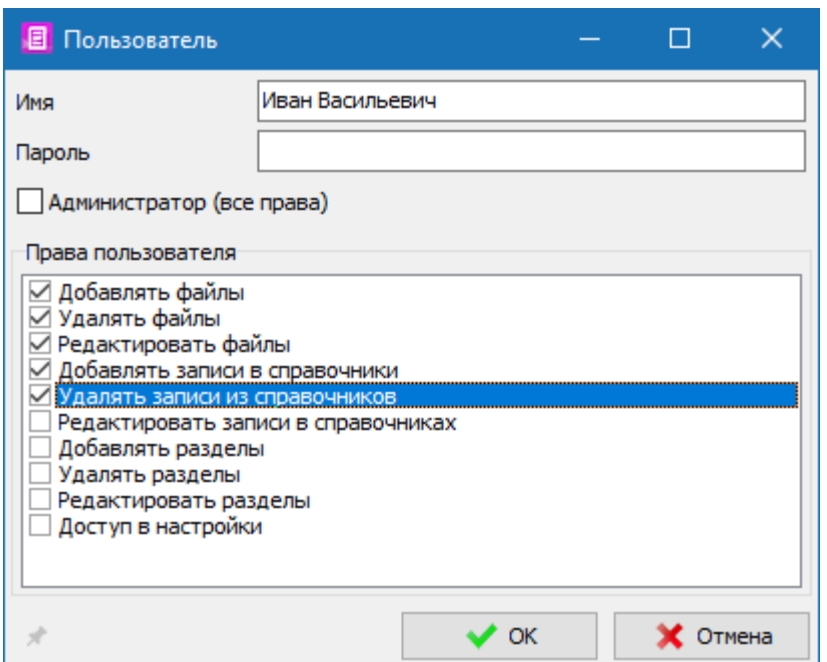

**Удалить пользователя**

Удаление пользователя из базы.

#### **Свойства пользователя**

Просмотр и редактирование прав доступа для пользователя. В появляющейся форме можно назначить права доступа для пользователя.

## <span id="page-30-0"></span>**Конфигурация**

 $C:\setminus$ 

**Папка для хранения архивов**

Указывается местоположение каталога для сохранения zip архивов данных.

#### **Настройка**

#### **Автоматически архивировать при выходе из программы**

Вкл/Выкл автосохранения архива при выходе из программы. Архив не сохраняется, если при загрузке программы были ошибки.

#### **Автоматически архивировать по времени**

Вкл/Выкл автосохранения архива в указанное время через выбранный интервал времени. Архив будет создан только при включенной программе, если наступило указанное время.

$$
12:34:56 - +
$$

### **Время архивации**

Время создания архива.

$$
\begin{array}{c|c}\n 123 & - & + \\
\hline\n \text{Интервал в днях}\n \end{array}
$$

Интервал в днях, через который будет создаваться новая копия архива.

**Ограничить количество архивов**

При включении опции программа будет автоматически удалять более старые архивы при создании новых.

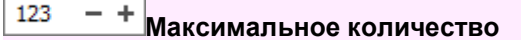

Максимальное количество файлов архивов, по достижении которого программа начнет удалять более старые архивы.

#### **Не более одного архива в день**

При включении опции программа будет удалять старые архивы на ту же дату при создании новых.

#### **Данные для архива**

**Настройки** Настройки интерфейса

**Музыкальная база** Содержимое базы и справочников

#### **Действия**

#### **Сохранить в архив**

Процедура сохранения в zip архив выбранных данных.

#### **Восстановить из архива**

Процедура восстановления сохраненных ранее данных из zip архива. Будут восстановлены только выбранные, независимо от наличия данных в архиве.

#### **Сброс данных**

Процедура сброса выбранных данных на состояние по умолчанию.

#### <span id="page-31-0"></span>**Импорт**

#### **Импорт музыкальной базы RADIO Base Pro v.2.2.x**

Выполняется импорт данных из предыдущей версии RADIO Base Pro v.2.2.x. Импорт производится в текущую открытую базу приложения, в которой **будут удалены все данные**.

При импорте сохраняются данные базы из которой производится импорт.

## **Условия использования**

<span id="page-32-0"></span>RADIO Base Pro v.3 распространяется бесплатно и не требует приобретения лицензии.

## **Контактная информация**

<span id="page-33-0"></span>**E-mail:**

**Техническая поддержка:** [support@radiosoft.pro](mailto:support@radiosoft.pro)

## **Домашняя страница в сети Интернет:**

<https://radiosoft.pro>

**© 2023 RADIOSOFT**